LMU München, Übungen zur Vorlesung Medientechnik im Sommersemester 2012

# Tutorial zur Nachbearbeitung von Portraits.

In diesem Tutorial wird beschrieben, wie sich, unter Verwendung von Gimp, eine einfache Hautglättung bei der Porträtfotografie realisieren lässt. Gimp-Vorkenntnisse sind hilfreich, jedoch lassen sich alle hier verwendeten Begriffe und Vorgehensweisen leicht mit Google finden. Dieses Tutorial basiert auf einem Photoshop-Tutorial von Michael Pollner.

Die Grundidee ist, die Hautpartien weichzuzeichnen, allerdings die wichtigen Konturen scharf zu lassen.

#### 1. **Gimp starten**

- 2. **Bild öffnen (***Ctrl-O***)** *<http://www.medien.ifi.lmu.de/lehre/ss12/mt/praktikum/foto/girl.jpg>* oder ein eigenes Porträt.
- 3. **Farbanpassung** Das Portrait sollte zunächst frei von Farbstichen sein. Dies lässt sich automatisch unter Verwendung von *Colors->Auto ->White Balance* erreichen. Eventuell den Kontrast anpassen.

## **4. Hautpartien weichzeichnen**

- Hintergrundebene duplizieren (Ebene auf Duplizieren-Icon ziehen)
- "Select by Color"-Tool wählen (*Shift-O*). Hautpartien (grob) auswählen. *Shift* gedrückt halten um zur Auswahl hinzuzufügen
- Auswahl in Ebenenmaske umwandeln: Rechtsklick auf Ebene, "*Add Layer Mask...*", im Dialog "*Selection"* auswählen, *<Return> drücken.*
- Ebenenmaske bearbeiten: Rechtsklick auf Ebene, *"Show Layer Mask"* und ggf. *"Edit Layer Mask"* aktivieren.
- Selektion aufheben: im Menü "Select" den Punkt "None" auswählen
- Maske reparieren: Mit dem Pinsel (*P*) die Lücken in der Maske schließen (*X* wechselt Vorder- und Hintergrundfarbe)
- Bearbeitung abschließen: Rechtsklick auf Ebene, "Show Layer Mask" und *"Edit Layer Mask"* **de**aktivieren.
- Weichzeichnen: *Filters->Blur->Gaussian Blur...,* Stärke anpassen
- Ebenen-Opazität auf ca. 50% reduzieren

## **5. Konturenschutzmaske erstellen**

- Erneut die Originalebene duplizieren
- *Filters->Edge-Detect->Neon...*, Amount relativ hoch setzen
- *Colors->Desaturate...*
- *Colors->Curves...*, Kurve so anlegen, dass möglichst nur wichtige Kanten übrigbleiben (ziemlich in die rechte untere Ecke ziehen)
- Alles auswählen (*Ctrl-A*), kopieren (*Ctrl-C*)
- Ebene löschen
- Originalebene duplizierenO
- Rechtsklick auf neue Ebene, *Add Layer Mask...*, beliebig initialisieren
- Ebenenmaske bearbeiten: Rechtsklick auf Ebene, "Show Layer Mask" und ggf. "Edit *Layer Mask"* aktivieren.
- Maske einfügen (*Ctrl-V*), Verankern (Anker-Icon klicken)

## **6. Augen hervorheben**

- Vorgehensweise ähnlich wie oben (siehe 4.)
- Augenweiß *und* Iris (nacheinander) auf eigenen Ebenen freistellen
- Augenweiß aufhellen, Ebenenopazität reduzieren
- Iris sättigen (oder Farbe ändern): *Layer->Colors->Hue/Saturation...*

## **Tipp: Pinselgröße ändern**

Um die Pinselgröße mit Shortcuts ändern zu können, muss man zuerst einen neuen Pinsel anlegen (und diesen dann verwenden).

Anschließend über *Edit- >Keyboard Shortcuts* für *"Decrease Radius"* und *"Increase Radius"* z.B. die Shortcuts . und , vergeben.

Viel Spaß!

LMU München, Übungen zur Vorlesung Medientechnik im Sommersemester 2012 So sollte die Ebenenansicht am Ende ungefähr aussehen:

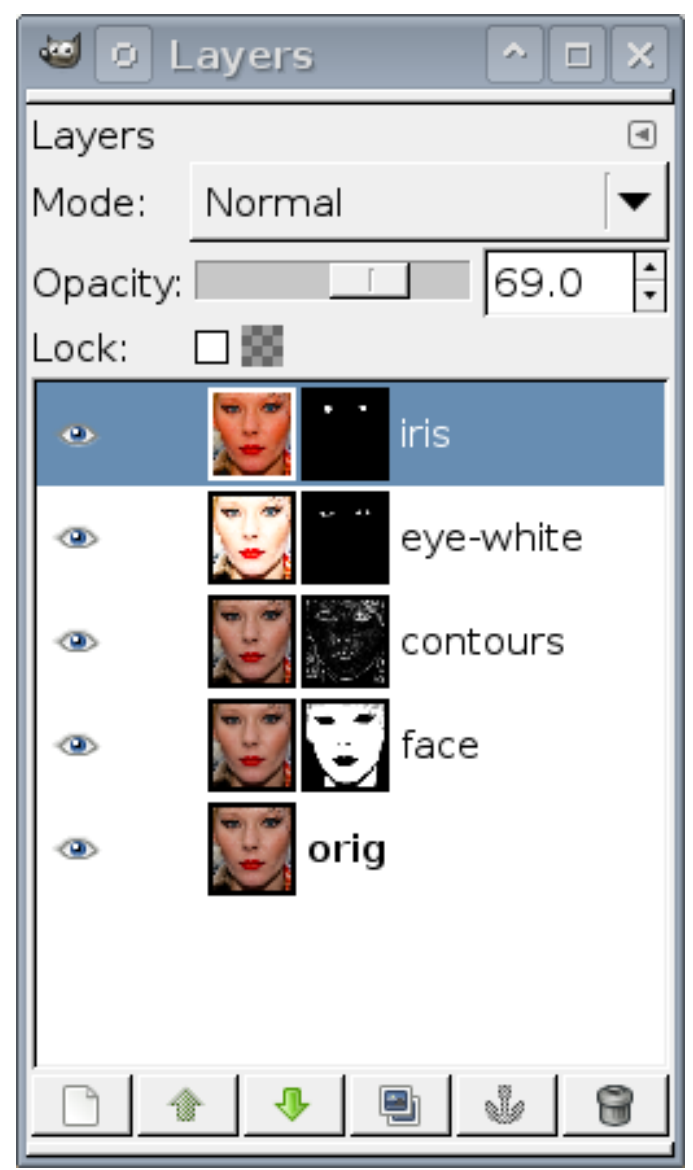

Bild: Paul Bence Lizenz: Creative Commons NC-AT URL:<http://flickr.com/photos/paulbence/2246112845>